## **PrintEnvelope 2.21 Help Index**

For information on how to use Help, press **F1** or choose **Using Help** from the **Help** Menu.

Using PrintEnvelope

Return Addresses

Printer Fonts

Envelope and Label Sizes

Envelope Feed Options

Address Book

**Registration** 

**Credits** 

## **Using PrintEnvelope**

PrintEnvelope is designed to print any-size envelope or labels on your Windows supported printer. PrintEnvelope gives you access to your printer fonts, font sizes, attributes and graphic bitmaps. When printing envelopes, there is no need to manually change your printers orientation or to do a Printer Setup on most printers. The program is written in Microsoft's Visual Basic and requires Windows Version 3.x and the Visual Basic runtime VBRUN100.DLL. If you do not have a copy of the runtime DLL, it may be downloaded from CompuServe (MSBASIC forum, library 5) or other BBS systems.. You may also acquire a copy of the DLL by request from the author upon registration.

Installation

Default Settings

Printer Driver

Calling from Word Processors

### **Return Address**

PrintEnvelope allows you to create new return addresses or to select previously created and saved ones. You may also choose to use a graphic logo with your selected return address, a graphic in lieu of a text return address or no return address at all. Select from the **Return Address** menu your choice of the return address and graphic to be printed on the envelope or label.

When printing labels, the return address text, logo and note text, if present, print together only on the 3  $1/3 \times 4$  inch laser labels. If the addressee text box is empty, the return address text, together with the return address graphic, if present, will print on the labels.    If there is addressee text, only the addressee text prints on smaller sized labels.

Entering or Modifying a Text Return Address

Using Graphics in the Return Address

Positioning the Return Address

#### **Printer Fonts**

The Fonts menu allows for the selection of printer fonts, sizes, and attributes for the return address, addressee text and note text, individually.   

First, select which element you want to change: return address, addressee or note text.    Notice that each of these sections is displayed WYSIWYG, in the font, size and attribute to be used in printing. This lets you preview your changes as they are made. If you select a printer font for which there is no screen font, you will receive a Matching Font error warning.

Make your changes, then when finished with all elements, choose one of the following options:

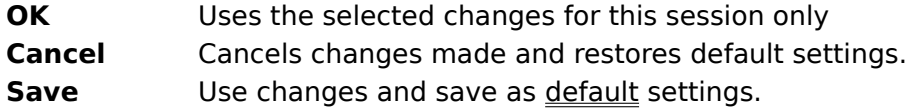

Matching Font Error Messages

## **Envelope & Label Sizes**

Choose the envelope or label size you wish to print on by clicking **Document**. Click the appropriate button for the envelope or label you wish to print on. If the envelope size you desire is not listed, choose **Other Size** and enter the envelope or post card dimensions in either inches or millimeters. The size you enter is saved for future sessions and can be changed at any time.

Labels are designed to print on Avery® Laser Printer Labels or similar sized two-across labels if the **2 Up** button is selected, or on one-across labels, designed for dot matrix printers, when the 1 Up button is selected. If printing labels, select the label size, starting position and number of labels desired. The starting position can be set to print on a partially used sheet of laser labels. On two-across labels, the top row left label is position  $#1$ , top row right is position  $#2$ , second row left is position  $#3$ , etc. To print different addresses on the same label sheet and then print the sheet when finished, check **Accumulate Labels**. When accumulating labels, the labels will print automatically when the sheet is full, or, you can click the **Print Labels in Buffer** button when ready to print the sheet.

Return Address text, logos and note text, if any, only prints on the 3  $1/3 \times 4$  inch laser labels. If the addressee text box is empty, then the return address text together with a return address graphic, if present, will print on the labels. Only the addressee text prints on smaller sized labels if there is text in the addressee text box.

Positioning Printed Text

#### **Address Book**

Select your often-used addresses to paste into PrintEnvelope by using the **Address Book** feature. Initially, Windows Cardfile is the default Address Book. The default may be changed to use your favorite PIM.

To change your Address Book, select the **Change Book FileSpec** menu option. Enter the path and filename of the program you wish to use or use the file dialogs to find the program.       

Select **Open Book** to access your address files and select the desired addressee text.    Copy the selected text to the ClipBoard by pressing the **Ctrl** and **Insert** keys simultaneously. Many programs also allow you to copy selected text by clicking the **Edit** menu and choosing **Copy**. Exit your Address Book program and the address is automatically pasted into the envelope. The address can also be pasted into the envelope by clicking the **Paste** button. Using this technique, you can leave your address book open to copy another address for additional envelopes.

## **Registration**

PrintEnvelope is user-supported software provided to you at no charge on a trial basis. If you use the software and find it of value, please send \$30.00 for a registered copy and support the shareware concept. Registered users are provided with information about program updates and are entitled to user support and logo design services.

You can register directly from Maurer Associates with payment by check or company purchase order.    To do so, run PrintEnvelope, Click **Help** or press the F1 key, select **About** and choose Register. You can also order from the Public Software Library with your MC, Visa, AmEx or Discover Card by calling 800-2424-PsL (from overseas: 713-524-6394) or by FAX to 713-524-6398 or by CompuServe to 71355,470. These numbers are for ordering only. For Information about dealer pricing, volume discounts, site licensing, the status of shipment of the product, the latest version number or for technical information call (914)562-6600.

You are encouraged to share this software with others, and/or to post it to bulletin boards, provided that it is distributed complete with documentation and in unmodified form and that no fee or other consideration is charged or accepted.

All commercial, business and government users must register each copy in use. Please contact us for multiple copy or site license terms.

The Warranty

## **Envelope Feed Options**

PrintEnvelope is designed to print on a wide variety of laser, postscript and dot matrix printers.

**Select Paper Bins** to tell PrintEnvelope where to find the envelope to print on. The choices presented are the various paper bins supported by Windows and your Printer Driver. Your printer may not have all of the listed bins installed. First, print using the **Default** menu choice. If your envelope does not feed correctly, experimentation with the various bin choices should produce the desired results.

Some printer drivers, the PCL/HP versions 3.3 and 3.4 specifically, do not work properly under Windows 3.0 for changing paper bins. If you are using a HP IIP, with an optional lower tray, you may need to choose the Printer Setup in order to feed an envelope through the MP tray. Don't forget to run the printer setup to restore your previous settings before printing labels or exiting PrintEnvelope.

If your laser printer has a variable size center feed, select **Center**; otherwise select **Side**.

If you envelope prints too far to the right by 1½ inch, choose **Left Flap**; if return address text is missing, choose **Right Flap**.

The Feed options selected have no effect when printing labels. Label sheets may be placed in the default paper tray, tractor feed or feed manually.

### **Installation**

VBRUN100.DLL must reside in your Windows Directory. VBRUN100.DLL is Microsoft's runtime DLL required for programs written in Visual Basic and is not included in the ZIP file you downloaded from a bulletin board. If you do not have a copy of this DLL, check your bulletin board or call our support line for information on how to obtain the runtime.

Copy ENVELOPE.EXE ,ENVELOPE.HLP, PRINTENV.DLL and the SAMPLEx.BMP files to a newly created directory or to your Windows directory.

Install PrintEnvelope in the program group of your choice by:

Starting Windows 3.x as usual. Select **FILE** in the Program Manager and choose **NEW**. Click **OK** to select Program Item.    In the Description box enter: **PrintEnvelope** and press the Tab key. In the Command Line box, enter the full path containing the PrintEnvelope files followed by **\ENVELOPE.EXE**.

Click **OK** to complete the installation.

Run PrintEnvelope like any other Windows program by double-clicking the envelope icon. If this version of PrintEnvelope is an upgrade to a previous version, there is no need to delete, change or modify the ENVELOPE.INI file found in your Windows directory.

# **DoubleClick**

Click the left mouse button twice in rapid succession.

## **Default Settings**

Initially, PrintEnvelope default settings do not exist. As you use the program and enter return address information and select various menu options, PrintEnvelope will create an initialization file named ENVELOPE.INI in your Windows directory. Options in effect when you exit the program by clicking the **Exit** button are recorded in this file and are then recalled in future sessions. If the program exit is via the **Control Box** Exit choice, then any changes in the default settings will be lost and the previous defaults will remain intact..

#### **Printer Drivers**

For PrintEnvelope to work automatically and without the need to do a Printer Setup, your Windows Printer Driver should be current and have been written for Windows Ver. 3.x.    PrintEnvelope sends the codes necessary for landscape printing and paper bin selection via the Printer Driver to the Print Manager so that the user does not need to do a Printer Setup or manually change the printers orientation.

If, when using PrintEnvelope, you do not get expected results, check to see that you have the latest version of the printer manufactures Windows Printer Driver.

Printer drivers are constantly being updated. The most current driver for your printer may be necessary to use PrintEnvelope without doing a Printer Setup through the Control Panel.  The IBM 4019 LaserPrinter, for example, is V3.01T and PrintEnvelope will not work correctly with the older driver V2.xx. HP Laserlet III's may require Version 3.77 or higher of the HPPCL5A driver. HPLaserJet IIP's with optional bottom trays will not pull an envelope correctly from the MP trap with versions 3.3 or 3.4 of the HPPCL driver. This functionality has been fixed in Windows 3.1 and may be implemented in versions higher than 3.4 of the HPPCL driver.   

The option, **Printer Setup** in the **Feed menu**, allows you to call for the printer setup window. Use this option only if your printer driver will not work with PrintEnvelope to change the paper bin or orientation.

#### **Word Processors**

You can use PrintEnvelope from your word processor in three ways:

1) By selecting the Control Box and choosing **Run.** Enter the command ENVELOPE.EXE and click **OK**.   

2) If PrintEnvelope is running as an icon. call the Task Manager by pressing the **Ctrl** and **Esc** keys simultaneously. Select PrintEnvelope from the task list.

3) You can also automate printing envelopes from Word for Windows (or other word processors) by creating a macro to run after printing a letter.   

A Word for Windows macro example:

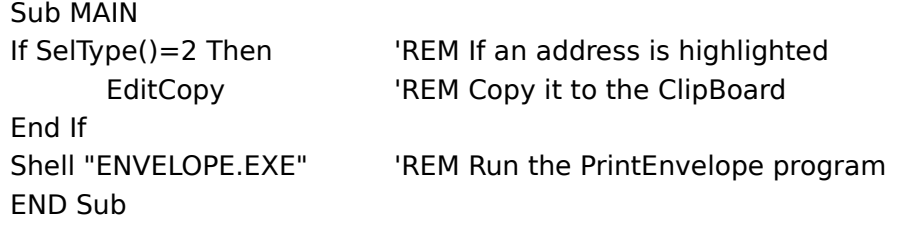

You can further automate printing envelopes with command line switches or when the envelope appears on the screen, Click the **Paste** button to copy the addressee information into the envelope.

Command Line Switches

## **Entering or Modifying Return Addresses**

Up to four permanent return addresses can be entered, named with a caption that is used in the **Return Address** menu, and saved for easy re-use.

To enter new return address data, or changed data displayed, Choose **Edit Return Address** from the Return Address menu. Enter your new return address information, or make changes to the displayed return address text.

To **Save** the modified or new return address, choose one of the four menu # positions you want the return address to occupy in the **Return Address** menu. Give the return address a "Save as" menu caption name such as Home, Office, etc. This short name now appears in the **Return Address** menu as a selection for the return address information you have entered. The next time you run PrintEnvelope, the menu caption name appears in the **Return Address** menu and when selected, displays your return address information on the envelope.

Choose **Cancel** to abort the return address edit screen.

## **WYSIWYG**

What you see is what you get. Displays the text as it will be printed on the envelope or label.

#### **Note Text**

A note or attention line to be printed on the bottom left of the envelope or large label.

Select from a variety of descriptive notes by clicking the Note Text combo box arrow, or enter text of your choice in the Note Text box.

When entering text of your choice, a **Save in list** button becomes visible. Click **Save in list** to retain your entered note text for future sessions.

## **Legal & Warranties**

MAURER ASSOCIATES MAKES NO WARRANTIES, EXPRESS OR IMPLIED, AND SPECIFICALLY DISCLAIMS ANY IMPLIED WARRANTIES OF MERCHANTABILITY OR FITNESS FOR ANY PARTICULAR PURPOSE. The customer's sole remedies are set forth in the warranty clause above. Maurer Associates liability for damages shall not exceed the current registration fee for the product. In no event will Maurer Associates be liable for any special, incidental or consequential damages even if Maurer Associates has been advised of the possibility of the same.

## **User Support & Assistance**

Technical support is available for registered users and to those who desire to register PrintEnvelope.

Normal hours for support are Monday through Friday, 8:00 AM to 5:00 PM EST.

Phone: (914)562-6600 Fax: (914)562-6613 CompuServe: 74017,2140 Prodigy: HFJG92A GEnie: T.MAURER America Online: SMaurer Mail: Maurer Associates 15 Lakeside Plaza 164 Lake Street Newburgh NY 12550-5243

## **PIM**

Personal Information Manager such as Current, Desktop Set, etc.

## **Select**

To mark an item by highlighting it with key combinations or by clicking it with the mouse.    Selecting does not initiate an action. After selecting an item you need perform an action such as copying to the ClipBoard.

### **Matching Font Errors**

When first running PrintEnvelope you may encounter a Matching Font Error message, or on subsequent use you may receive a Matching Default Font message or an Illegal Function Call message.

Because PrintEnvelope displays WYSIWYG, your Windows system must have a matching screen font for the printer font you select. If the matching screen font is not found, the warning message appears alerting you to the missing font. To continue, click OK. PrintEnvelope continues and attempts to match the remaining printer fonts.

To correct a **Matching Font Error**, you must install the missing screen font utilizing either Windows Control Panel or the font installation program supplied with your printer fonts.    Your Windows User's Guide, pages 177 thru 179 (Adding and Removing Fonts) can give you additional information on viewing and adding screen fonts to your system.

A **Matching Default Font** error message is caused when a printer font, saved in the ENVELOPE.INI file, is no longer present in your system. Change each of the three elements, return address, addressee and note text to a font that exists in the Font List and **Save** the changes.

An **Illegal Function Call** on a subsequent use of PrintEnvelope is usually caused by systems that have fonts installed from more than one source. The font named "Courier" may have multiple instances of the screen font. To correct the Illegal Function Call, first delete the file ENVELOPE.INI from your Windows directory. Re-run PrintEnvelope and select Fonts. For each of the three elements, return address, addressee and note text, select a font other than Courier. When finished selecting, Click **Save**.

## **Return Address & Addressee Text Positioning**

By default, PrintEnvelope positions the return address in the upper left hand corner of the envelope or large label. Addressee text is positioned, depending on the envelope size, a value from the left edge and 3/4" from the bottom edge of the envelope. If your return address or addressee text are printing too far to the right by 1½ inch, changing the **Feed** option should correct the situation.

If you are using envelopes or large labels with pre-printed return address information, use the positioning feature to align your department number, name or mail drop to the preprinted information.

To set print positions, first print an envelope or label with the default settings. Calculate the amount to offset, both horizontally and vertically, for each of the return address text and the addressee text in inches. Click **Document**, click **Print Positions** and enter the calculated offsets in the appropriate areas of the dialog box.

Click **OK** to save the new offsets or **Cancel** to exit with no changes made.

When positioning the print areas, use caution to conform with Postal Service regulations.    The bottom edge of the return address should be no lower than 2 3/4" from the bottom edge of the mail piece. The addressee text should be positioned a minimum of 1" from each side edge and 5/8" from the bottom edge of the mail piece.   

## **Return Address Graphics**

A bitmap created with PaintBrush or other drawing program, may be incorporated into your return address. The bitmap, if used in conjunction with a text return address, will display your companies logo to the left of the return address or, if **No Return Address** is selected from the **Return Address** menu, the bitmap can serve as the entire return address.   

Sample bitmaps are included with PrintEnvelope. Sample1 is a logo designed be used with a text return address while sample2 and sample3 are designed to serve as the entire return address. These sample bitmaps may also be used as a template in designing your own logos. Load them into your drawing program, select and cut the contents, prepare your own design and save as a monocrome, 16 or 256 color BMP under a file name of your choice.

When designing bitmaps, set your image attributes to a size just large enough to hold your graphic. Unused white space in the graphic will only extend the time necessary to print. Suggested size for logos is 50x50 pels  $\frac{1}{2}$  inch square) to a maximum of 400x100 pels  $\frac{4x1}{2}$ inch) for full return address bitmaps. Graphics larger than the maximum could print in the OCR read area of the address block of your envelope and cause the mail piece to be rejected by automated sorting equipment. Thus, they can not be loaded into the return address area.

Logo Scanning Service Available

## **Logo Scanning Service**

We will be happy to prepare your logo or return address graphic, ready to be used in PrintEnvelope, for you. When registering your copy of PrintEnvelope, include your letterhead or logo artwork and we will prepare the bitmap file and return it with your registered copy of PrintEnvelope.

Although art work to design a logo is not available, we will resize and position your material as desired, Include a hand drawing of what you expect to be scanned, and the size and positions you want the images to occupy in the graphic. Your return address graphic will be returned in several sizes, ready to be used in PrintEnvelope or in other Windows programs.

Include with your order, \$20 for the first logo or return address graphic ordered and \$15 for each additional logo or layout desired.

## **Credits and Special Thanks**

I'd like to offer my gratitude to William "Van" Nest, Sr. and to Dick Reuben for their support and invaluable help in testing, and the many suggestions they offered in developing PrintEnvelope.    All software authors should be so lucky in finding such friends on a BBS system.

Thanks guys!

## **Command Line Switches**

When calling PrintEnvelope from a word processor with a macro or from a run command line, you can use optional switches to automate certain functions when the program first starts. The switches and their usage are:

**/P** - Paste the contents of Windows Clipboard into the addressee box.

**/Q** - Paste the contents of the Qlipboard and print the envelope or label using PrintEnvelopes default document size, return address and fonts.

**/E** - Exit PrintEnvelope when the current envelope or label is printed and return to the previous Windows application.

The command line switches may be used alone or in combination with other switches. As an example: **envelope /qe** will start PrintEnvelope, paste the contents of the Clipboard into the addressee box, print the envelope and exit back to the previous task.

### **PostNet bar coding**

When the **Use PostNet** box is checked in the **Document** menu, PrintEnvelope will print the Zip+4 POSTNET bar code on your envelope or label. The printing position of the bar code is preset to above the addressee text. Although you often see PostNet bar codes aligned on the bottom right area of the mailing piece, placement above the address text is an approved option. It is a more reliable printing area for most printers and also allows PostNet bar codes to be printed on labels.   

If you have altered the print position of your addressee text to other than PrintEnvelopes defaults, make sure that the printed PostNet bar code is within the acceptable printing region. This region is within 1 inch from each side edge of the envelope, no lower than 5/8 inch from the bottom edge of the envelope and no higher than 2 3/4 inches from the bottom edge of the envelope. Dot matrix printer users should have their print resolution set to the higher setting available. PostNet bar codes should print crisply to assure an accurate read by Postal Service sorting equipment. If your bar codes do not show good contrast between the bars and white space, you may need to change your ribbon or adjust the contrast on a laser printer.

Why use PostNet bar codes? Application of bar codes will usually speed your mail through the Postal Service sorting process since mail bearing a PostNet bar code will normally bypass the OCR and go directly to the bar code sorter. Volume mailers also enjoy the benefit of reduced mailing costs. Check with you local Post Office for complete details.